# **1º) Acceder al trámite mediante el enlace**

[https://sede.dipucordoba.es/diputacion/tramites/procedimiento/235974/2024.-adhesion-programa](https://sede.dipucordoba.es/diputacion/tramites/procedimiento/235974/2024.-adhesion-programa-elige-tu-deporte)[elige-tu-deporte](https://sede.dipucordoba.es/diputacion/tramites/procedimiento/235974/2024.-adhesion-programa-elige-tu-deporte)

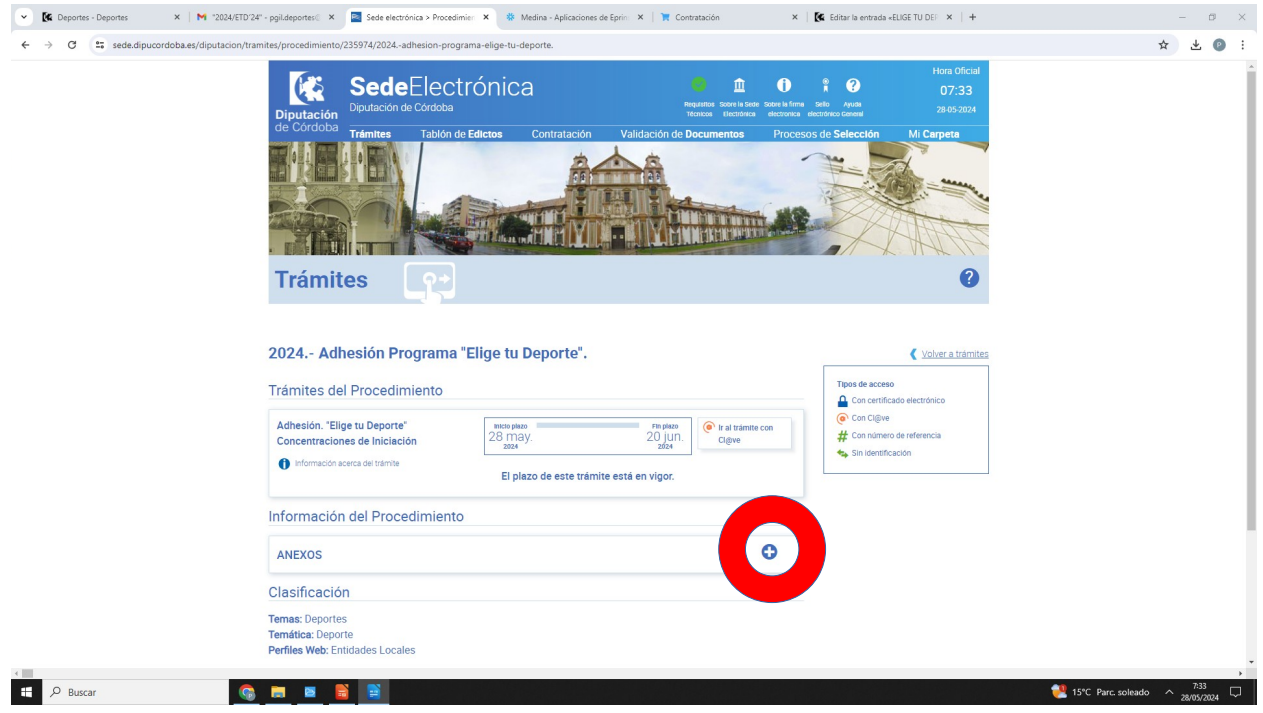

**2º) En Información del Procedimiento, pulsar el botón de "Anexos"**, para desplegar el menú y descargar los documentos de adhesión de tres de las acciones que componen el programa.

## **3º) Rellenar los documentos de las acciones a las que os queráis adherir**

- A) Olimpiadas cooperativas + Jornadas de Promoción + Retos Deportivos
- B) Olimpiadas cooperativas + Jornadas de Promoción
- C) Jornadas de Promoción + Retos Deportivos
- D) Olimpiadas cooperativas + Retos Deportivos
- E) Olimpiadas cooperativas
- F) Retos Deportivos

## **4º) Firmar digitalmente los doc. de Adhesión**

## **5º) Pulsar el botón "Ir al trámite con clave"**

Seleccionar el certificado digital del Alcalde/sa

## **6º) Subir los docs de adhesión en su pestaña correspondiente y firmar**